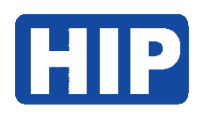

# Manual LPR Camera CMTV94

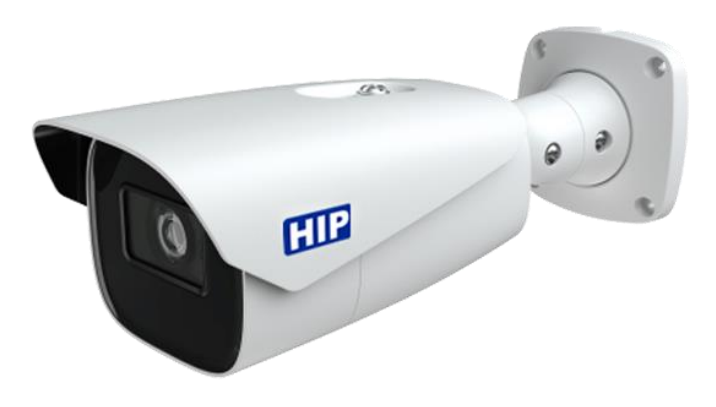

บริษัท เอช ไอ พี โกลบอล จำกัด

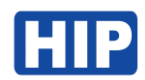

#### **1. เข้าสู่ระบบ**

เชื่อมต่ออุปกรณ์กล้อง CMTV94 ครั้งแรก กล้องเปิดโหมด DHCP เชื่อมต่อกล้องกับ Switch HUB จากนั้นสามารถ ใช้โปรแกรม FaceAIClient ในการค้นหา IP อุปกรณ์

ดาวน์โหลดได้ท[ี่ https://hip-servicecenter.com/newpro/HIPTIME4-0/index.html](https://hip-servicecenter.com/newpro/HIPTIME4-0/index.html) หรือหากเข้าด้วย IP เริ่มต้น คือ **192.168.226.201**

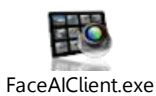

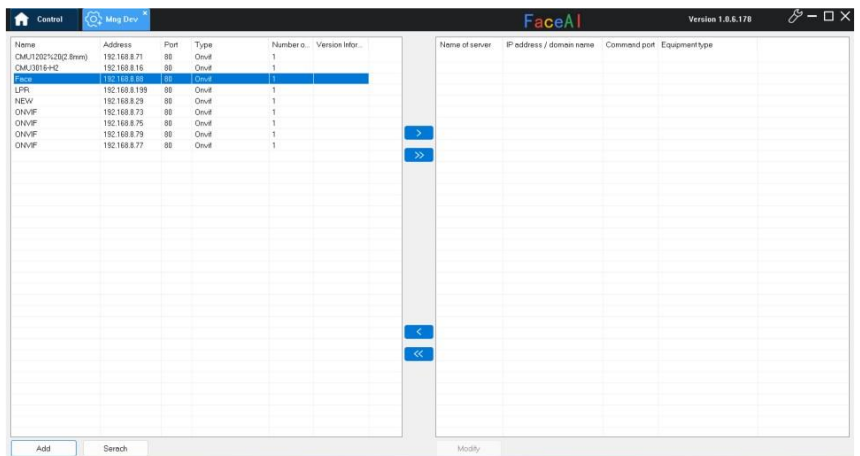

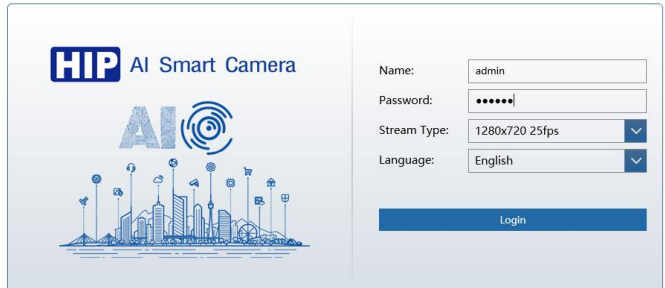

กรอก IP Address ของอุปกรณ์ผ่าน IE Browser หรือ Edge Browser(แล้วตั้งค่าโหมด IE เท่านั้น) User Name : admin

Password : 123456

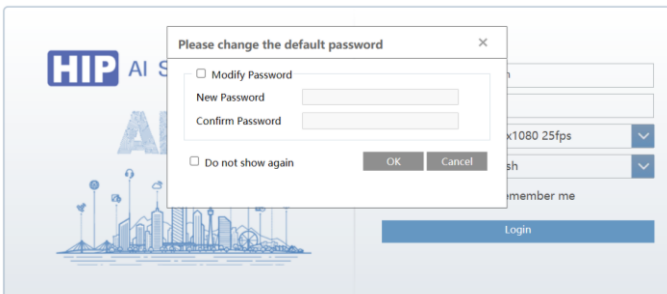

หลังจากเข้าใช้งานครั้งแรก ระบบจะให้ตั้งค่ารหัสผ่านใหม่ โดยต้องมีอักษรภาษาอังกษพิมพ์ใหญ่ พิมพ์เล็ก อักขระ ตัวเลข ผสมกัน เพื่อความปลอดภัย

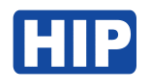

#### **หน้าหลัก**

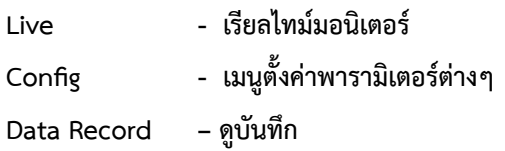

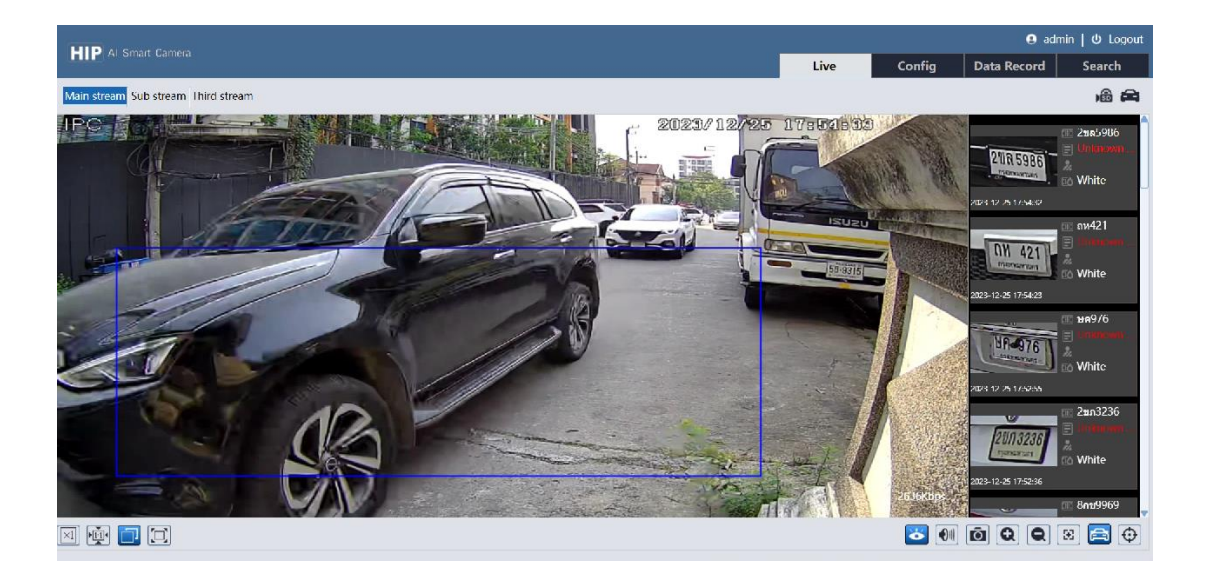

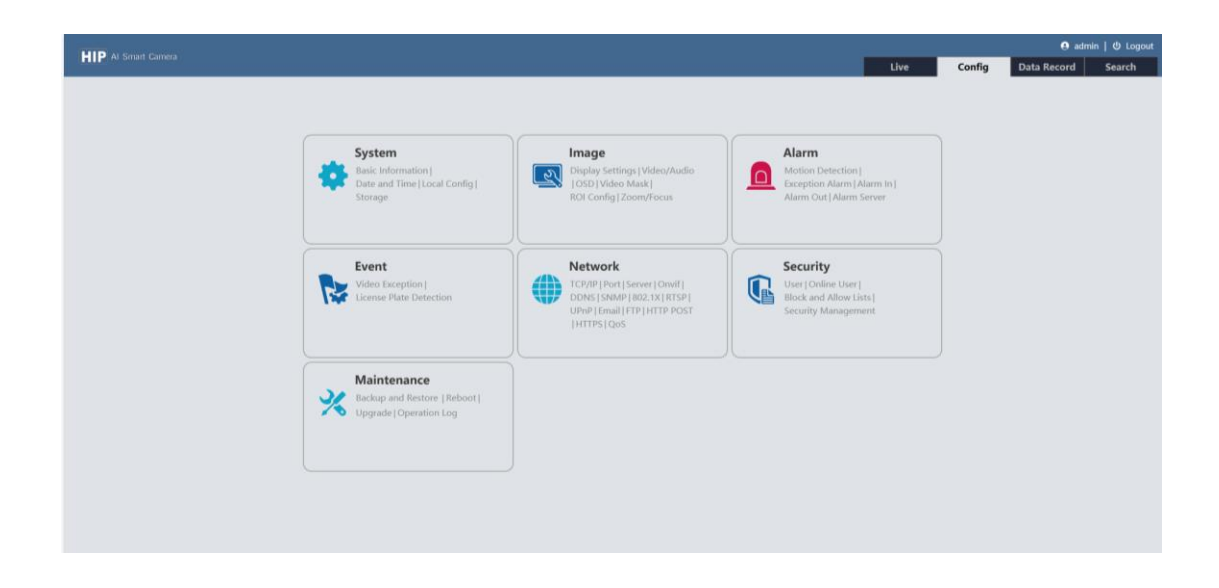

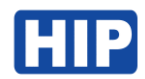

### **2. สร้างบัญชีสำหรับเข้าใช้งาน**

หากต้องการสร้าง Username / Password ใหม่ สำหรับเข้าใช้งาน

ไปที่เมนู Config > Security > User กดปุ่ม Add แล้วตั้งค่า Username /Password และ Type แล้วกด OK

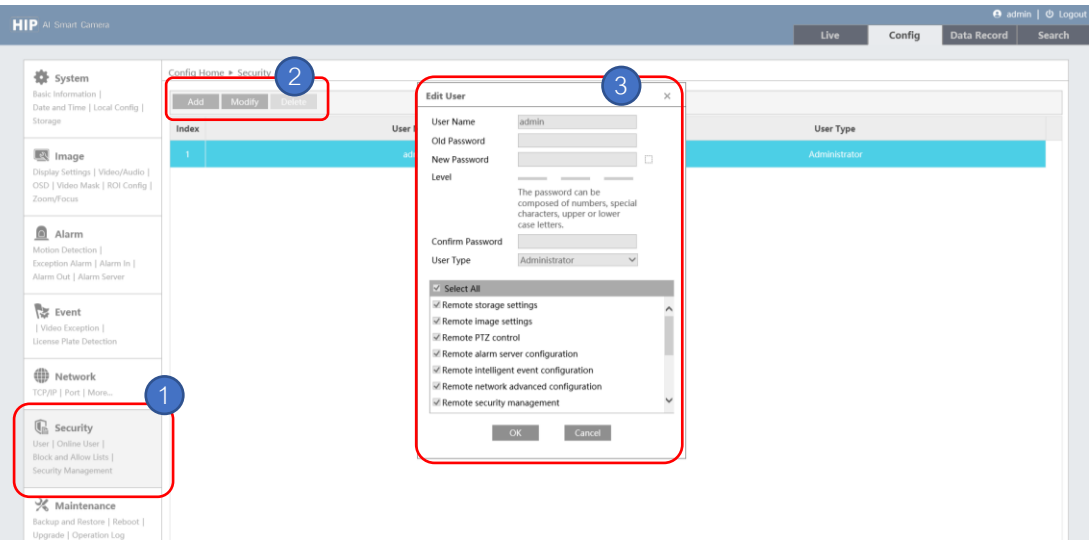

### **3. ตั้งค่าเวลา Time Zone ของกล้อง**

ไปที่เมนู Config > System > Date and Time

เมนูเพิ่มปรับตั้งค่าเวลาให้ตรงกับ Time Zone ของประเทศไทย นั่นคือ CMT+07

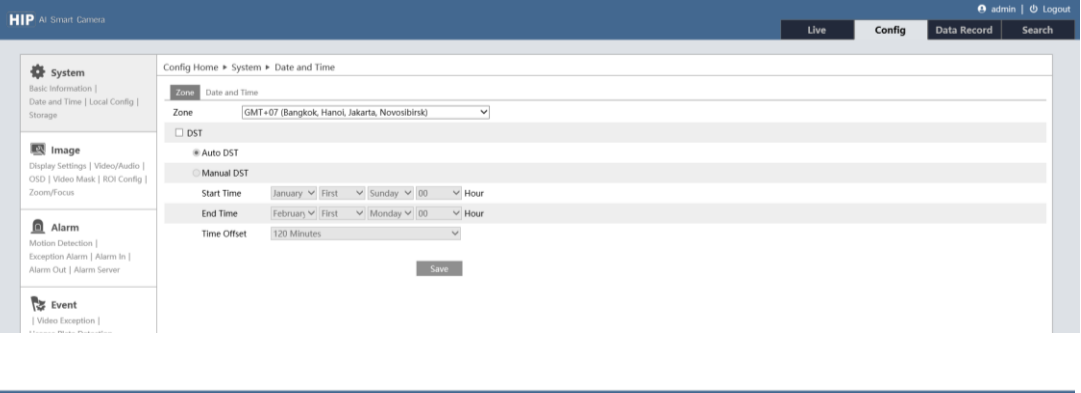

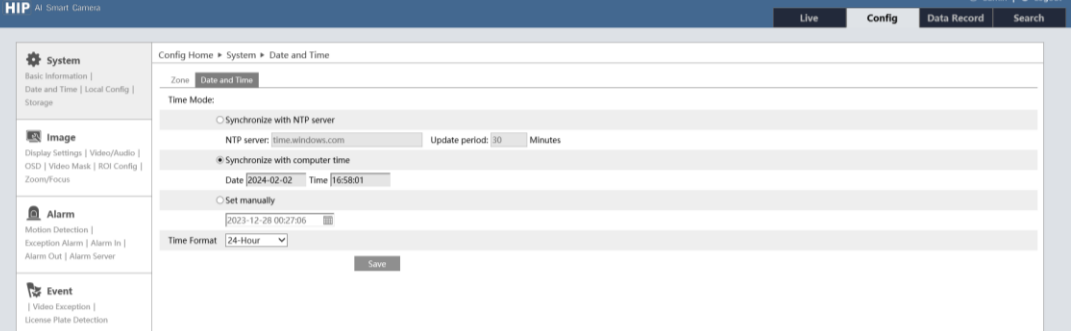

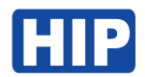

#### **4. ปรับโฟกัสกล้อง**

ปรับโฟกัสของเลนส์กล้องให้เหมาะสมกับการใช้งาน

ไปที่เมนู Config > Image > Zoom/Focus

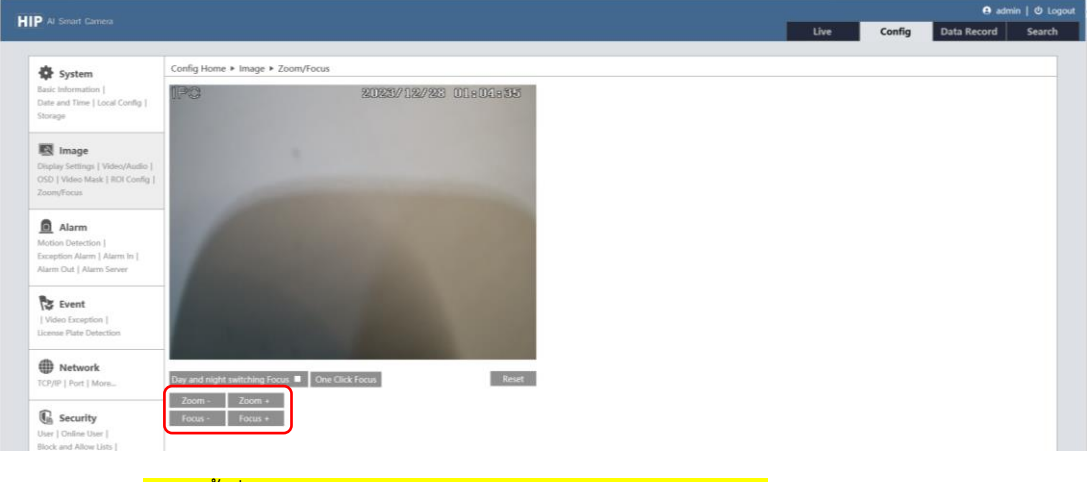

กดปุ่มนี้เพื่อปรับโฟกัสกล้องให้คมชัด และปรับระยะตามต้องการ

### **5. ตั้งค่าส่งออกสัญญาณ Wiegand ไปยังคอนโทรลเลอร์**

ไปที่เมนู Config > Event > License Plate Detection

เลือก Wiegand Output

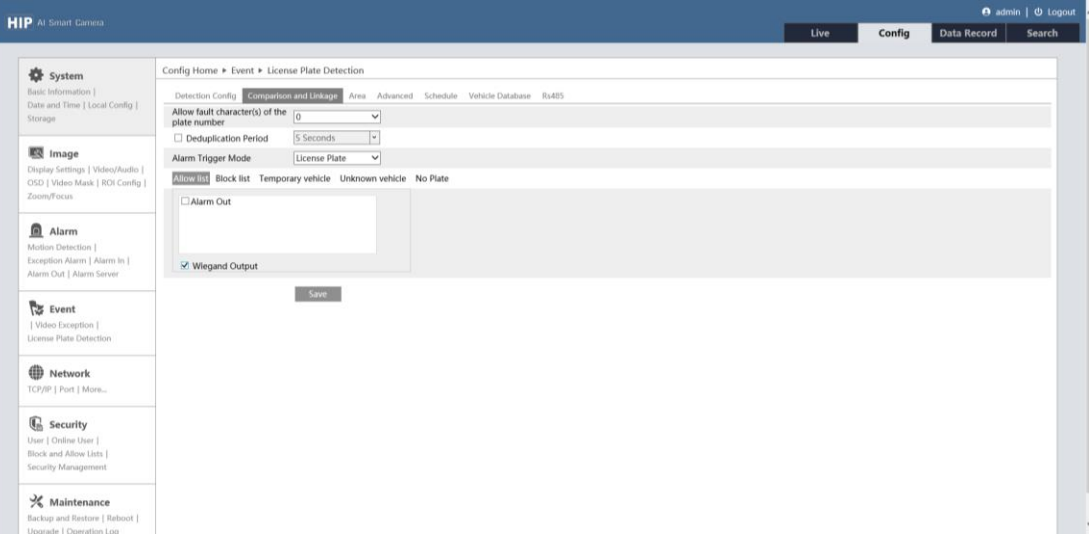

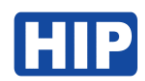

## **6. ตั้งค่าพื้นที่การตรวจจับป้ายทะเบียน**

ไปที่เมนู Config > Event > License Plate Detection > Area กำนดกรอบพื้นที่การตรวจจับ ลากพื้นที่ตามต้องการ แล้วกด Save

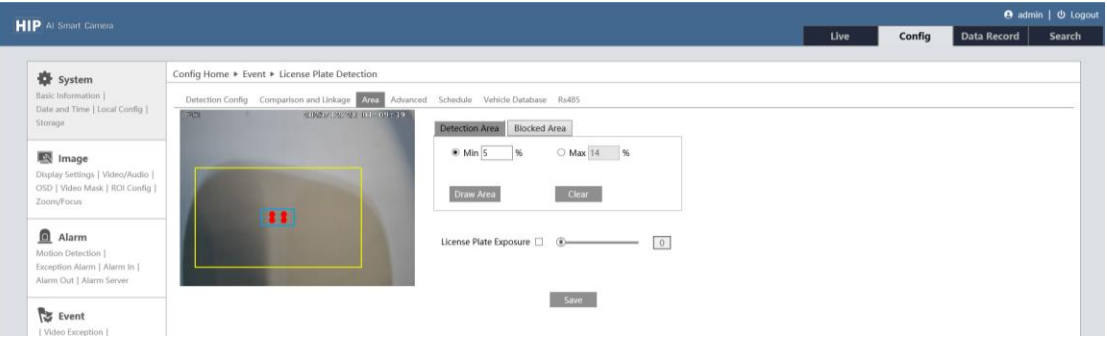

#### **7. ลงทะเบียน ป้ายทะเบียนรถยนต์ รถมอเตอร์ไซค์**

ลงทะเบียนใบหน้า CMTV94 รองรับการลงทะเบียนใบบหน้าสูงสุด 10,000 ใบหน้า สามารถใช้ใบหน้าสแกนเพื่อ บันทึกเวลาทำงาน หรือควบคุมประตูได้

ไปที่เมนู Config > Event > License Plate Detection > Vehicle Database

กดปุ่ม Add ระบุรายละเอียด ป้ายทะเบียน ประเภทสมาชิก และ Save

\*\* Parking Card Number คือหมายเหตุเมื่อส่งไปยังคอนโทรลเลอร์ Wiegand ต้องเป็นตัวเลขเท่านั้น

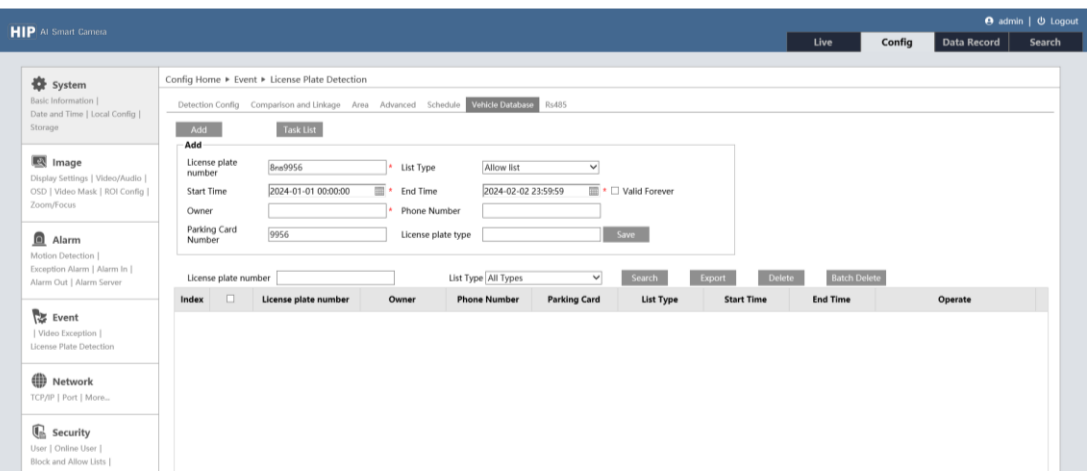

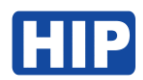

### **8. ดูบันทึกย้อนหลัง**

#### ไปที่เมนู Data Record

เลือกวันที่ แล้ว Search และหากต้องการส่งออกข้อมูล log และภาพถ่ายป้ายทะเบียน ให้กดปุ่ม Export พร้อม บันทึกไฟล์ลงคอมพิวเตอร์

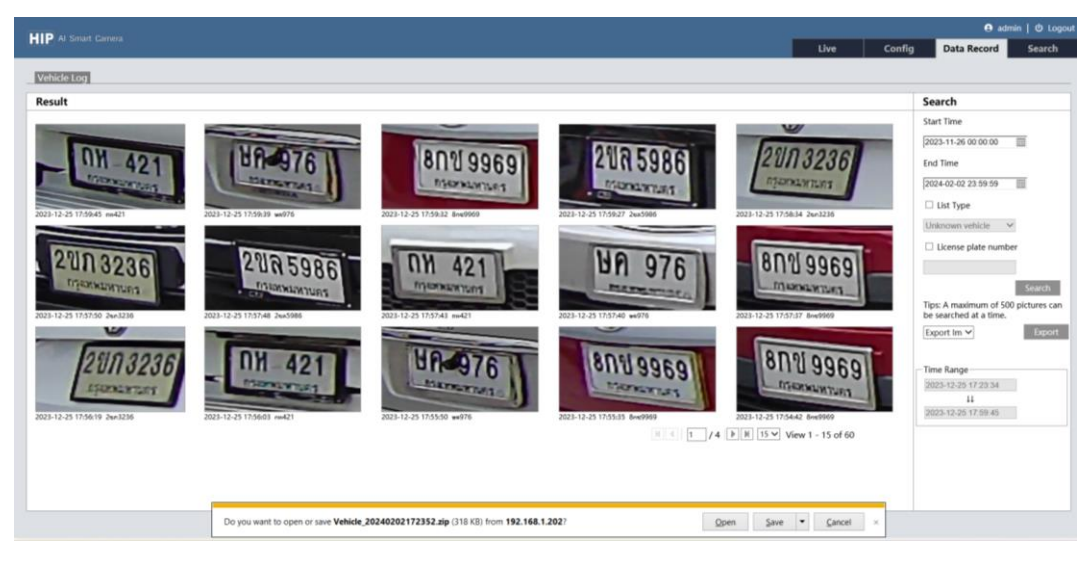

### จะได้ข้อมูลดังนี้

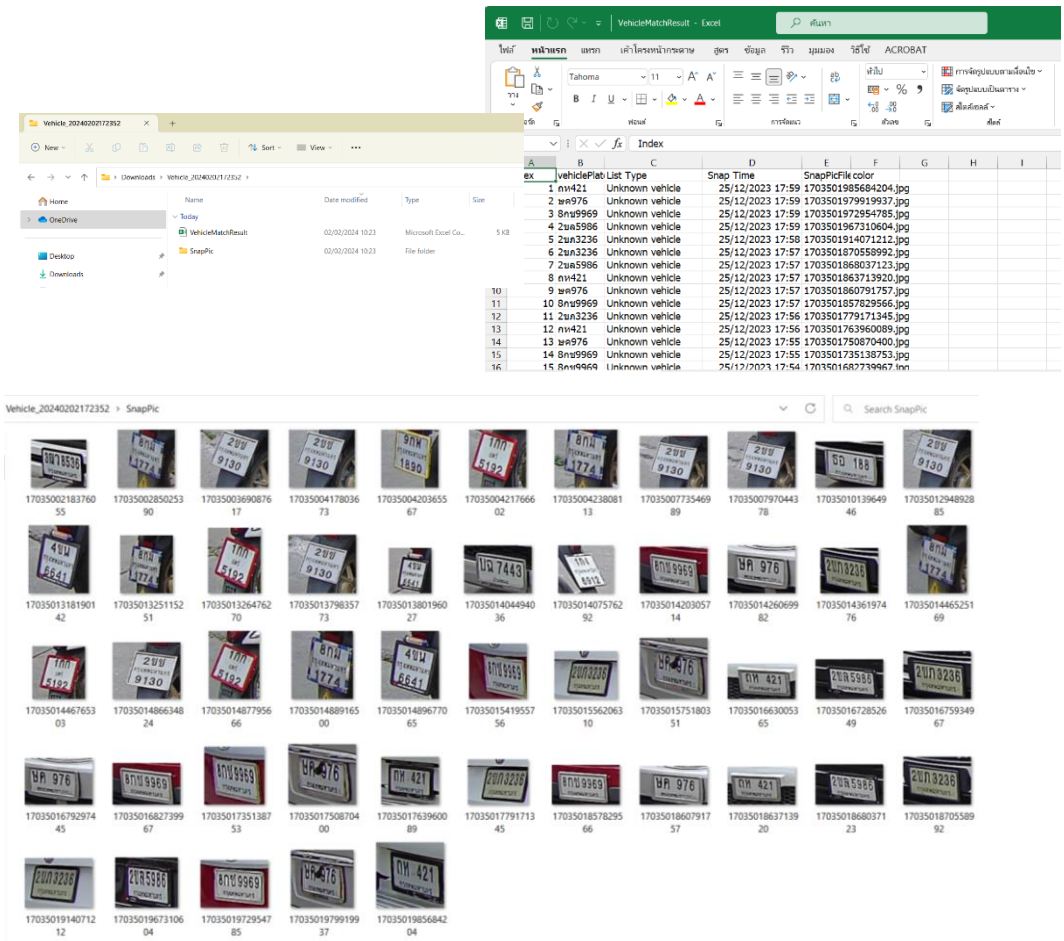

 $\equiv$ 

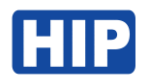

### **9. ตั้งค่า IP อุปกรณ์**

ไปที่เมนูConfig > Network > TCP/IP

เมนูนี้เพื่อตั้งค่า IP อุปกรณ์ให้อยูในเครือข่ายเน็ตการใช้งาน เมื่อแก้ไขเสร็จให้กด Save และรอกล้องรีสตาร์ทสักครู่ แล้วเริ่มการใช้งานใหม่อีกครั้ง โดยที่ User /Password จะยังไม่เปลี่ยนแปลง

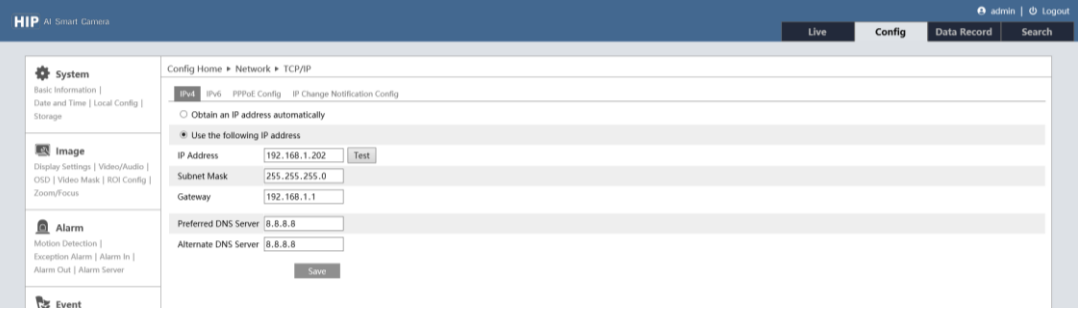

### **10. ดูข้อมูลรุ่นอุปกรณ์ CMTV94**

ไปที่เมนู Config > System > Basic Information

หน้านี้แสดงรายละเอียดของของชื่อรุ่น เวอร์ชันเฟิร์มแวร์ของอุปกรณ์

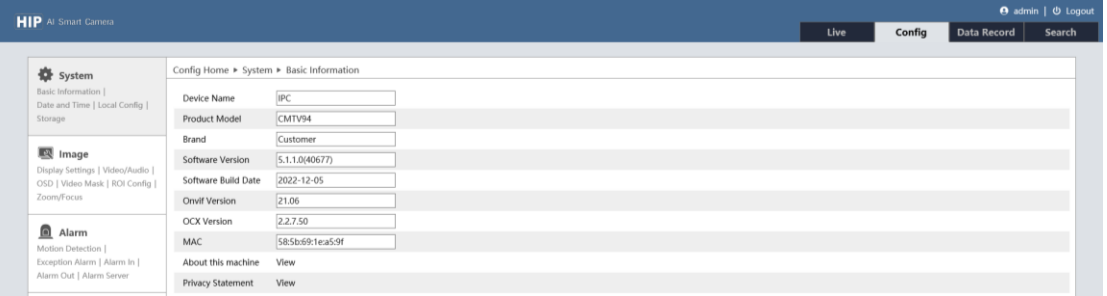